# Word Search Construction Kit Index

The Word Search Construction Kit is designed to allow you to create word search puzzles of various sizes and shapes and to print them out or import them into your favorite word processor.

Major Topics
Copying a Puzzle
Creating a Puzzle
Deleting a Puzzle
Exporting to Desktop Publishers
Importing Puzzle Words
Modify a Puzzle
Printing a Puzzle
Puzzle Exchange
Puzzle Layouts
Puzzle Layout Exchange
Renaming a Puzzle
Saving a Puzzle to Ascii

Program Windows
Main Window
Print Options Window
Create Puzzle Window
Import Words Window
Puzzle Layout Window
Print Preview Window

Menu Options
Main Menu
Printing Menu

Miscellaneous

<u>Upgrade Policy and Support</u>

<u>INI Files</u>

<u>Network Considerations</u>

The Internet

# **Insight Software Solutions Order Form**

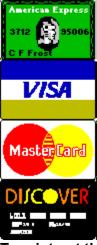

| ,1.1                        |            |          |         |           |               |           |             |
|-----------------------------|------------|----------|---------|-----------|---------------|-----------|-------------|
| To print out the            |            |          |         |           |               | nenu.     |             |
| Name:                       |            |          |         |           |               |           |             |
| Address:                    |            |          |         |           |               |           |             |
| Address:                    |            |          |         |           |               |           |             |
| Citv:                       |            | Sta      | ite/Pro | V:        | Zip           |           |             |
| Country:                    |            |          |         |           |               |           |             |
| Country:<br>Day Phone:      |            |          | Ever    | ning Phor | ne:           |           |             |
| Payment Method:             | [] Check   | [] Money | Order   | [] Visa   | [] MasterCard | [] Amex   | [] Discover |
| Card Number: _              |            |          |         |           |               | Exp. Date | e:/         |
| Signature:                  |            |          |         |           |               |           |             |
| Diskette Size:              | 5.25"      | 3.5"     | (Circle | e One)    |               |           |             |
| Product Name                |            |          |         | Quantity  | US Dolla      | rs Total  |             |
| FINANCIAL SER               | <u>IES</u> |          |         |           |               |           |             |
| The Mortgage Ar             |            | (DOS)    |         |           | \$30.00       |           |             |
| The Mortgage Ar             |            |          |         |           | \$50.00       |           |             |
| The Debt Analyz             |            | (Windo   | ws)     |           | \$25.00       |           |             |
| Annuity Ace Prof            | essional   | (DOS)    |         |           | \$25.00       |           |             |
| Loan Chief Profe            | ssional    |          | ,       |           | \$25.00       |           |             |
| SmartSum                    |            | (Windo   | ws)     |           | \$29.00       |           |             |
| HOME/OFFICE/U               | JTILITY S  |          |         |           |               |           |             |
| Smart Address               |            | (Windo   |         |           | \$39.00       |           |             |
| Smart 'n Sticky<br>SmartDoc |            | (Windo   |         |           | \$34.00       |           |             |
| SmartDoc                    |            | (Windo   |         |           | \$24.00       |           |             |
| SmartTracker Inv            |            |          |         |           | \$25.00       |           |             |
| SmartTracker Bo             | oks        | (Windo   | ws)     |           | \$25.00       |           |             |
| HOBBY SERIES                |            |          |         |           |               |           |             |
| SmartTracker Vio            | deos       | (Windo   | ws)     |           | \$25.00       |           |             |

| SmartTracker Stamps (Windo<br>SmartTracker Coins                                            | ows)<br>(Windows)                          | \$25.00<br> | \$25.00                                   |  |
|---------------------------------------------------------------------------------------------|--------------------------------------------|-------------|-------------------------------------------|--|
| ENTERTAINMENT SERIES Word Search Rampage Crossword Construction Kit Word Search Constr. Kit | (Windows)<br>(Windows)<br>(Windows)        |             | \$15.00<br>\$18.00<br>\$18.00<br>Subtotal |  |
| (Utah I                                                                                     | Residents Only                             | y [6.125%]) | Sales Tax                                 |  |
|                                                                                             |                                            | Shippi      | ng & Handling                             |  |
| U.S. Priority M                                                                             | ss Mail (Air Ma<br>Iail<br>NAL (U.S. Air I | ,           | \$3.00<br>\$5.00<br>\$5.00                |  |
|                                                                                             |                                            | Total Amoun | t Enclosed                                |  |

Please send check, money order, Visa, MasterCard, American Express or Discover order to: (NOTE: We can only accept checks payable in U.S. Dollars drawn on a U.S. Bank)

**INSIGHT SOFTWARE SOLUTIONS** 

P.O. Box 354

Bountiful, Utah 84011-0354

OR Phone or Fax your Visa, MasterCard, American Express or Discover order to:

Tel: 801 295-1890 Fax: 801 299-1781

COMMENTS:

# **Network Considerations**

This program is designed to distinguish between program directories and default directories. Normally the program directory and default directory will be the same. However, on a network with multiple users, this is not always desirable.

The default directory (normally specified as a network users home or data directory) retains all user created files. This includes the INI file for maintaining such items as colors, fonts and program defaults. In addition, user created puzzles and shapes are maintained in this directory. All program dependent programs are kept in the program directory. These consist of the main executable program, help and support files.

**What does this all mean?** It means that you can place the program in one directory on your network and by specifying different default directories for each user, you can have each user have their own personalized program configurations, created puzzles and shapes, yet only maintain one copy of the program on the network.

Please note that multi-user networking of this product requires site licensing.

# Create Puzzle Window

The Create Puzzle Window allows you to create your own puzzles. Here you may specify the puzzle Title, Words, Layout (shape) and Direction of Words.

Click on an area below for information on a given item. Modify Existing Word Search Word **Puzzle Layout** Words Count Puzzle Title 17x24 Tree + Elevated Trains 18x13 Boat Engine 18x18 House Freight 19x16 Mushroom Golden Spike 19x19 Circle Horn Locomotive 19x19 Diamond 19x19 Doughnut Maglev 19x19 Doughnut #2 Monorail 19x19 Octogon Orient Express 19x19 Smile Passenger Promontory Point 19x20 Rectangle 20x20 Polygon Railroad 20x20 Square Railways 21x11 Triangle Semaphores 21x11 Triangle Shinkansen **Word Directions** 22x15 Car Signals 22x21 Letter "A" Sleeper 25x25 Diamond  $\boxtimes$ Steam 29x19 Train Subway + Modify Import **Delete** Сору lm<u>p</u>ort Delete New Export Create Puzzle <u>A</u>dd <u>H</u>elp Exit

# **Puzzle Layout Window**

The Puzzle Layout Window allows you to specify a shape which can later be used with a puzzle. This Window allows you to enter a Title, Dimensions and to manipulate a Grid.

#### Title

This is the name by which the layout will be known. This name will appear in the list box of layouts on the **Puzzle Creation Window**.

#### **Dimensions**

This allows you to specify the maximum width and height of the puzzle. The maximum sized puzzle that can be created is  $30 \times 30$ .

#### Grid

A Grid appears on the screen the size specified by the width and height. The grid may contain white and/or gray blocks. The gray blocks represent part of the puzzle. The white blocks represent empty space for the puzzle. Using the left mouse button toggles the color of a block between white and gray. The right mouse button can be used as a "FILL". For example, if a section is surrounded by white blocks, you may position the mouse inside that section on one of the gray blocks. Click the right mouse button and the whole inside section will become white. As this can have disastrous results if used accidentally or if a whole area was not closed off, an "Undo" button is available which will undo the last "fill".

# **Modify Puzzles**

You may modify puzzles you have created. Example puzzles may not be modified, but can be copied. To modify a puzzle, you will need to highlight the desired puzzle in the puzzle list box. Next, click on the "Modify" button. This will take you to the **Create Puzzle Window**. All the puzzle information will be present and ready for you to modify.

**Please note** that when you save the modified puzzle, it will REPLACE the existing puzzle even if you change the name. If you desire to have a copy of the puzzle (retain the old one), this can be done. Instead of selecting the "Modify" button, you will need to choose "File" on the menu and select the "Copy" option from within it. This will bring up all the information of the highlighted puzzle in the Create Puzzle Window. However, when the modified puzzle is saved, it will be saved as a new puzzle entry.

# **Deleting Puzzles**

You may delete puzzles you have created. Example puzzles which come with the software cannot be deleted. To delete a puzzle, you will need to highlight the desired puzzle in the puzzle list box. Next, click on the "Delete" button. You will be prompted to make sure that you want to delete the puzzle before deletion takes place.

File
Options
Data Exchange
Help

# **Print Options Window**

The Print Options Windows allows you to customize the look of the printed puzzle. You may select portions of the puzzle to print, puzzle options and fonts for your puzzles. After doing so you may select the <u>View/Print</u> button which will allow you to view the puzzle, print it out or <u>export</u> it to a Windows Metafile.

Click on an area below for information on a given item. **Print Options** Parts To Print **Word List Options Puzzle Options**  □ Puzzle Title ☐ Scramble Words Answer Key Word Columns 4 Puzzle Body Partial Words Show First 1 Puzzle Words ☐ Lower <u>C</u>ase Letters Letters Show Last 1 Bonus Question ☐ Use <u>G</u>rid Letters Where do Polar bears g 2 Page Printout ☐ Use Uniterscores **Word Font Title Font** Puzzle Font Benjamin Gothic DearTeacher-Normal Ashley 🛛 Bold 🔲 Italic New ☐ Bold ☐ Italic N<u>e</u>w Bold □ Italic Ne<u>w</u> Print To File View/Print **Margins** <u>H</u>elp E<u>x</u>it

This is an edit box where you may type in a word that you wish to go into the <u>list of words</u> to be placed in the puzzle. Once you have entered the word, you may hit the <enter> key or click on the <u>Add</u> button and the word will be placed in the list box.

# Print To Ascii File

You are given the option to send a puzzle to an Ascii file so that it can be easily incorporated into your favorite word processor. The Puzzle To Ascii File Window contains a drop down list box with a few options. These options are listed below. Once an option has been selected, pressing the OK button will allow you to save the puzzle to an Ascii file.

## No Spaces, Single Space Line

The puzzle will be created where each letter is right next to the preceding letter. Each line of letter will be directly below the preceding line with no extra blank lines.

## 1 Space, Single Space Line

The puzzle will be created where there is one space between each letter. Each line of letter will be directly below the preceding line with no extra blank lines.

# 1 Space, Double Space Line

The puzzle will be created where there is one space between each letter. Each line of letter will be separated by one blank line.

**Please note** that most puzzle printing options have no effect with this feature. The puzzle and the word list in a single column will always be printed. Specifically, Grids, Answer Keys, Number of Columns, Scrambled Words, Partial Words, 2 Page Printout and Parts to Print do not apply to this feature.

# **Import Words Window**

If you wish to create your word lists independently of the word search program, you may do so. Using your favorite text editor, you may create a list of words. When inside the **Create Puzzle Window**, press the "Import" button. This will bring up a new window with the following features.

### Open File Button

This brings up the common file dialog that will allow you to select your text file that contains the words you have already created. Simply select the file, and the words are loading into a list box.

#### List Box

This displays all of the words which have been loaded in from the text file. Clicking on a word will select it to be used in the puzzle. Clicking on the word a second time will deselect the word.

#### Select All Button

This chooses all words in the list to be selected. If your text file contains the exact words you want to appear in the puzzle, then you should use this button to choose them all.

#### Clear Button

This deselects all the words in the list box. Use this button if you wish to start over in choosing the words you wish to use.

#### Ok Button

This takes all the selected words in the list box and places them in the word list of the puzzle creation window.

#### Cancel Button

This simply allows you to back out of the import word process if you decide not to use it.

# **Main Window**

The Main Window consists of the **menu**, a list box and five buttons. These are described below.

### Puzzle List Box

This contains a list of created puzzles. This will include both the example puzzles and any that you have created.

#### New Puzzle Button

This allows you to **create** a new puzzle.

# **Modify Button**

This allows you to **modify** one of the puzzles in the Puzzle List Box.

#### Delete Button

This allows you to **delete** one of the puzzles in the Puzzle List Box.

### View/Print Button

This allows you to view or **print** out one of the puzzles in the Puzzle List Box.

### **Exit Button**

This will exit you from the program.

# **Upgrade Policy and Getting Support**

# **Upgrade Policy**

The code (.EXE file) for the registered and unregistered versions of the program are identical, and it is the presence of a file WSKIT2X.DLL that is supplied with the registered version that causes the program to behave in a registered fashion. The presence of the DLL will also cause any further versions of the Word Search Construction Kit that still bear the 2.x release number to behave as registered versions, wherever you obtain them from. Versions that bear the 2.x release number will generally be for minor enhancements and bug-fixes. Any release containing major new functionality will bear the release number 3.x, and an upgrade fee will likely be chargeable.

NOTE: You may not distribute copies of the licensed version of this product. You may not distribute the WSKIT2X.DLL file in any form.

We will make new versions of the Word Search Construction Kit available via the usual sources such as on-line services like CompuServe, AOL, the Internet and other BBSs and via disk vendors, shareware CD-Roms, etc.

The prime locations for new releases are as follows: **CompuServe:** Library 4 of the UKSHARE forum

Internet: World Wide Web: http://www.smartcode.com/iss

FTP Site: ftp://ftp.smartcode.com

BBS: Rocky Mountain Software (801) 963-8721 Library 5 (F 5).

If you do acquire a newer version of the Word Search Construction Kit simply ensure that the WSKIT2X.DLL file you received when you registered is either in the directory that the Word Search Construction Kit program is in or is in your WINDOWS directory.

# **Getting Support**

Before you reach for the phone, please make sure you have looked through this Help File first. If you have a question that this Help File doesn't answer, or are reporting what appears to be a bug then we will be pleased to hear from you. But if it is a question that is answered in this Help file then all we will do is point you to the relevant section, and you will just get an answer a little bit slower. This is not meant to be awkward, but we try to keep our costs down to allow us to produce this high quality software at value-for-money prices, and answering support calls is an expensive undertaking. After all, some of the major software companies either charge for support or provide it on premium-price phone numbers. We don't want to have to do that.

#### USA

Insight Software Solutions P.O. Box 354 Bountiful, UT 84011-0354 USA

Phone 801 295-1890

Fax 801 299-1781 CIS E-Mail 71672,3464

Internet 71672.3464@compuserve.com

# **United Kingdom**

Oakley Data Services, 3, Oakley Close, Sandbach, Cheshire CW11 9RQ England.

Phone: (+44) (0)1270 759739 Fax: (+44) (0)1270 765272

CIS E-Mail: 74774,1347

Internet: 74774.1347@compuserve.com

### **Other**

Please direct all correspondence directly to Insight Software Solutions in the USA.

This program is authored by: Insight Software Solutions

| You may specify that the puzzle letters show up in lower case with this option. be all upper case. | If not selected, they will |
|----------------------------------------------------------------------------------------------------|----------------------------|
|                                                                                                    |                            |
|                                                                                                    |                            |
|                                                                                                    |                            |
|                                                                                                    |                            |
|                                                                                                    |                            |
|                                                                                                    |                            |
|                                                                                                    |                            |
|                                                                                                    |                            |
|                                                                                                    |                            |
|                                                                                                    |                            |
|                                                                                                    |                            |
|                                                                                                    |                            |
|                                                                                                    |                            |
|                                                                                                    |                            |
|                                                                                                    |                            |
|                                                                                                    |                            |
|                                                                                                    |                            |
|                                                                                                    |                            |
|                                                                                                    |                            |

# **INI Files**

A file named WSKIT.INI is created in the default directory from where the program is run. This file contains all the initialization information for the program such as colors, fonts, etc. It is in ASCII format and may be edited directly if so desired. Removal of this file will reset all values back to the program defaults the next time the program is run and the file will be recreated.

You may specify the number of columns you would like the list of words to appear in. If the words do not fit in the number of columns specified then the font size will automatically be adjusted downward in an attempt to make the words fit. If the font size becomes too small, the number of columns will incrementally be increased until all the words can fit.

# **Insight Software Solutions Order Form**

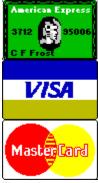

| To print out the order form   | , select FILE  | PRINT TOPIC   | from the men       | u.    |
|-------------------------------|----------------|---------------|--------------------|-------|
| Name:                         |                |               |                    |       |
| Address:                      |                |               |                    |       |
| Address:                      |                |               |                    |       |
| Address:<br>City:<br>Country: | State/Pro      | )V:           | Zip:               |       |
| Country:                      |                |               |                    |       |
| Day Phone:                    | Ever           | ning Phone:   |                    |       |
|                               | <del></del>    | _             |                    |       |
| Payment Method: [] Check      | [] Money Order | [] Visa       | fasterCard []      | Amex  |
|                               |                |               |                    | ,     |
| Card Number:                  |                |               | Exp. Date          | e:/   |
| Cianatura:                    |                |               |                    |       |
| Signature:                    |                |               |                    |       |
| Diskette Size: 5.25" 3        | 5" (Circle Or  | ne)           |                    |       |
| 2.20 C                        | .0 (011010     | .0)           |                    |       |
| Product Name                  |                | Quantity      | <b>UK Sterling</b> | Total |
| FINANCIAL SERIES              |                | •             | J                  |       |
| The Debt Analyzer             | (Windows)      |               | £20.00             |       |
|                               |                |               |                    |       |
| <u> HOME/OFFICE/HOBBY SEF</u> |                |               |                    |       |
| SmartTracker Inventory        | (Windows)      |               | £20.00             |       |
| SmartTracker Books            | (Windows)      |               | £20.00             |       |
| SmartTracker Videos           | (Windows)      |               | £20.00             |       |
| SmartTracker Stamps (Windo    | ows)           | £20.00        |                    |       |
| SmartTracker Coins            | (Windows)      |               | £20.00             |       |
|                               |                |               |                    |       |
| ENTERTAINMENT SERIES          |                |               |                    |       |
| Word Search Rampage           | (Windows)      |               | £15.00             |       |
| Crossword Construction Kit    | ,              |               | £15.00             |       |
| Word Search Constr. Kit       | (Windows)      |               | £15.00             |       |
|                               |                |               | 0.1                |       |
|                               |                |               | Subtotal           |       |
|                               | /UK 9 FFC 0    | mb. [47 E0/1) | VAT Tov            |       |
|                               | UN & EEC U     | nly [17.5%])  | vAT Tax            |       |
|                               |                |               |                    |       |

Shipping & Handling (Add £2.00)

Please send cheque, money order, Visa, MasterCard or American Express order to: (NOTE: We can only accept cheques payable in the UK drawn in Sterling)

OAKLEY DATA SERVICES

3 Oakley Close

Sandbach

Cheshire CW11 9RQ

England

OR Phone or Fax your Visa, MasterCard or American Express order to:

Tel: +44 (0)1270 759739 Fax: +44 (0)1270 765272

COMMENTS:

| Show Samples allows you toggle off and on whether the samples puzzles that come with the program are displayed in the list box on the main window. |
|----------------------------------------------------------------------------------------------------|
|                                                                                                    |
|                                                                                                    |
|                                                                                                    |
|                                                                                                    |
|                                                                                                    |
|                                                                                                    |
|                                                                                                    |
|                                                                                                    |
|                                                                                                    |
|                                                                                                    |
|                                                                                                    |

| With this option, you may have a grid placed around all the letters in the puzzle. clarity for lining up words. | This may lead to better |
|----------------------------------------------------------------------------------------------------|-------------------------|
|                                                                                                    |                         |
|                                                                                                    |                         |
|                                                                                                    |                         |
|                                                                                                    |                         |
|                                                                                                    |                         |
|                                                                                                    |                         |
|                                                                                                    |                         |
|                                                                                                    |                         |
|                                                                                                    |                         |
|                                                                                                    |                         |
|                                                                                                    |                         |
|                                                                                                    |                         |
|                                                                                                    |                         |
|                                                                                                    |                         |
|                                                                                                    |                         |
|                                                                                                    |                         |
|                                                                                                    |                         |
|                                                                                                    |                         |
|                                                                                                    |                         |
|                                                                                                    |                         |

You may choose the font style that is to be used by the actual puzzle. Selecting the "New" button will display a list of all available True Type Fonts on your system and allow you to choose from one of them. If you simply desire to bold or italicize the font, you may click on the appropriate button instead of selecting the "New" button. The actual size of the font will be determined automatically by the program based on the size or number of letters to be placed in the puzzle.

You may choose to have the word list on the printout show up with the letters scrambled for each word. This adds one more level of difficulty to puzzle play. The words must first be unscrambled and then found in the puzzle.

You may choose to have the word list on the printout show up with only a partial list of letters for each word. This adds one more level of difficulty to puzzle play. The words must first be figured out and then found in the puzzle. The different options work and are illustrated as follows:

- 1. You may specify the first and last characters of the word to display.
- 2. The remaining letters can either be filled in with 3 dots (...) or with underscores representing the missing letters.

### **Examples:**

If you were to select 1 first letter and 1 last letter and no underscores, then the word "friendly" would appear as "f...y".

If you were to select 1 first letter and 2 last letters and underscores, then the word "friendly" would appear as "f\_\_\_\_\_ly".

If the first and last letters to be shown constitutes the whole word, then the whole word is shown without any dots or underscores.

One of the exciting features of the Word Search Construction Kit is the ability to select and or design the shape of your puzzle. A list box is present which shows the available layouts. There are more than 25 layouts which come standard with the program. As you scroll through the layouts in the list box, the layout pattern is displayed in the upper left corner of the Window. It gives you a rough overview of what the puzzle will look like. Whatever layout is currently highlighted in the list box will be used when the "Create Puzzle" button is clicked on. Six buttons are available for use with the layouts. You may create a new layout from scratch by clicking on the New button. Or you may create a new layout from an existing layout by clicking on the Copy button. You may also modify an existing layout by use of the Modify button. And you may remove layouts by use of the Delete button. You can also import or export layouts. NOTE: The standard layouts that come with the program cannot be modified or deleted.

| This is the name by which the puzzle will be known. on the puzzle printout. | It will appear in the list of puzzle names as well as |
|-----------------------------------------------------------------------------|-------------------------------------------------------|
|                                                                             |                                                       |
|                                                                             |                                                       |
|                                                                             |                                                       |
|                                                                             |                                                       |
|                                                                             |                                                       |
|                                                                             |                                                       |
|                                                                             |                                                       |
|                                                                             |                                                       |
|                                                                             |                                                       |
|                                                                             |                                                       |
|                                                                             |                                                       |
|                                                                             |                                                       |
|                                                                             |                                                       |
|                                                                             |                                                       |
|                                                                             |                                                       |

You may create a **new layout** from scratch by clicking on the "New" button.

You may create a **new layout** from an existing layout by clicking on the "Copy" button.

You may also modify an <u>existing layout</u> by use of the "Modify" button. NOTE: The standard layouts that come with the program cannot be modified, but they can be copied.

| You may remove layouts by use of the "Delete" button. program cannot be deleted. | NOTE: The standard layouts that come with the |
|----------------------------------------------------------------------------------|-----------------------------------------------|
|                                                                                  |                                               |
|                                                                                  |                                               |
|                                                                                  |                                               |
|                                                                                  |                                               |
|                                                                                  |                                               |

Layouts can be imported or exported. A special file structure (\*.LAY) file is used for importing and exporting. The Word Search Construction Kit and the Crossword Construction Kit both use the same layout structure and these files are interchangeable between the two products. You can therefore create a layout design in the crossword program and use it in the word search program by exporting it first and then importing it or vice versa. This useful option does not end here. You can swap layout designs with your associates and friends who also use the construction kits! Or you can frequent our World Wide Web page on the internet that will feature layouts that you can download and load into your program.

### Internet

Insight Software Solutions and Oakley Data Services are pleased to provide pages on the Internet via the World Wide Web dedicated to the puzzle enthusiast.

The address to our puzzle page is www.smartcode.com/puzzle. Come pay us a visit!

#### What will you find here?

Well, first of all, you will find crossword and word search puzzles that you can download and import directly into your programs. These puzzles are free and new offerings will be made periodically!

Second, new puzzle layouts (shapes of puzzles) will also be made available for downloading and of course these will be free also!

Third, we will post links to other web sites that deal with words, word puzzles and word games.

Fourth, you will always find the latest versions of our word game products here along with a list of features.

Fifth, you'll just have to come surf and see! The puzzle pages will be constantly evolving!

#### How Can I Help?

We encourage the participation of our user base to submit to us their favorite puzzles and puzzle layouts so that we can share them with our user base. Please note that we reserve the right to post or not post a submitted puzzle to our user base. Submitting of puzzles and layouts can be done by e-mailing your files directly to <a href="ISSol@ix.netcom.com">ISSol@ix.netcom.com</a>. Compressing submitted files would be appreciated, but not necessary.

#### Our home pages on the Internet:

Oakley Data Services: www.smartcode.com

Insight Software Solutions: www.smartcode.com/iss

Setting Margins

You may specify left and top margins for the printed puzzle pages. This can be useful in cases where you may wish to put a puzzle in a notebook and want to punch holes in the left margin to do so.

Click on an area below for information on a given item.

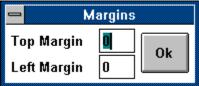

| Clicking on the OK button simply accepts the current margin settings and returns you to the previous Window. |
|----------------------------------------------------------------------------------------------------|
|                                                                                                    |
|                                                                                                    |
|                                                                                                    |
|                                                                                                    |
|                                                                                                    |
|                                                                                                    |
|                                                                                                    |
|                                                                                                    |
|                                                                                                    |
|                                                                                                    |
|                                                                                                    |
|                                                                                                    |
|                                                                                                    |
|                                                                                                    |
|                                                                                                    |

You can specify a top margin to be placed on the printed puzzle sheet. The numerical value placed in this field represents roughly 1/6 of an inch. So, if you placed "6" in this field, then you would end up with around a 1 inch top margin.

You can specify a left margin to be placed on the printed puzzle sheet. The numerical value placed in this field represents roughly 1/10 of an inch. So, if you placed "5" in this field, then you would end up with around a 1/2 inch left margin.

New Modify Copy Delete Rename View/Print Exit New allows you to create a new puzzle and invokes the  $\underline{\text{Create Puzzle Window}}$ .

| <b>Modify</b> allows you to <b>modify</b> an existing puzzle. list box is the puzzle that will be modified. | The puzzle which is currently highlighted in the puzzle |
|----------------------------------------------------------------------------------------------------|---------------------------------------------------------|
|                                                                                                    |                                                         |
|                                                                                                    |                                                         |
|                                                                                                    |                                                         |
|                                                                                                    |                                                         |
|                                                                                                    |                                                         |
|                                                                                                    |                                                         |
|                                                                                                    |                                                         |
|                                                                                                    |                                                         |
|                                                                                                    |                                                         |
|                                                                                                    |                                                         |
|                                                                                                    |                                                         |
|                                                                                                    |                                                         |
|                                                                                                    |                                                         |
|                                                                                                    |                                                         |
|                                                                                                    |                                                         |
|                                                                                                    |                                                         |

| <b>Copy</b> allows you to <u>create</u> a new puzzle, but uses the current highlighted puzzle as a starting point for creation. You may copy a puzzle by selecting FILE   COPY from the main menu. |
|----------------------------------------------------------------------------------------------------|
|                                                                                                    |
|                                                                                                    |
|                                                                                                    |
|                                                                                                    |
|                                                                                                    |

**Delete** allows you to **remove** an existing puzzle.

**Rename** allows you to rename the title of an existing puzzle while all puzzle information remains the same. You may rename a puzzle by selecting FILE | RENAME from the main menu. The currently highlighted puzzle in the puzzle list box will be renamed.

View/Print takes you to the Print Options Window.

**Exit** will terminate the program.

**Colors** invokes a Color Selection Window. Here you may configure the different colors used throughout the different windows of the program. These include background colors, text title colors, edit boxes and buttons.

Colors Show Samples Contents simply invokes the help system.

**About** shows version number and copyright information regarding the program.

| Other Products lists information about our other products | lucts and where to obtain evaluation copies. |  |
|-----------------------------------------------------------|----------------------------------------------|--|
|                                                           |                                              |  |
|                                                           |                                              |  |
|                                                           |                                              |  |
|                                                           |                                              |  |
|                                                           |                                              |  |
|                                                           |                                              |  |
|                                                           |                                              |  |
|                                                           |                                              |  |
|                                                           |                                              |  |
|                                                           |                                              |  |
|                                                           |                                              |  |
|                                                           |                                              |  |
|                                                           |                                              |  |
|                                                           |                                              |  |
|                                                           |                                              |  |
|                                                           |                                              |  |
|                                                           |                                              |  |
|                                                           |                                              |  |
|                                                           |                                              |  |
|                                                           |                                              |  |
|                                                           |                                              |  |
|                                                           |                                              |  |
|                                                           |                                              |  |
|                                                           |                                              |  |
|                                                           |                                              |  |
|                                                           |                                              |  |
|                                                           |                                              |  |
|                                                           |                                              |  |
|                                                           |                                              |  |
|                                                           |                                              |  |
|                                                           |                                              |  |
|                                                           |                                              |  |
|                                                           |                                              |  |
|                                                           |                                              |  |
|                                                           |                                              |  |

Contents About Other Products Internet Puzzles can be imported or exported. This feature facilitates the exchange of puzzles as well as being able to archive puzzles that you want to keep around, but do not wish to appear in the puzzle list box all the time. A special file structure (\*.WSK) file is used for importing and exporting. You can swap puzzles with your associates and friends who also use the Word Search Construction Kit! Or you can frequent our World Wide Web page on the internet that will feature puzzles that you can download and load into your program. You may import and export a puzzle by selecting DATA EXCHANGE from the main menu. For exporting, the currently highlighted puzzle in the puzzle list box will be used.

Import Puzzle
Export Puzzle
Puzzle Exchange via Internet

You may choose the font style that is to be used by the word list. Selecting the "New" button will display a list of all available True Type Fonts on your system and allow you to choose from one of them. If you simply desire to bold or italicize the font, you may click on the appropriate button instead of selecting the "New" button. While you can specify the font size for the word list, the actual size may end up smaller. The program will first attempt to use the size you specified. However, if it finds that it cannot fit all the words in the space it has allotted for them, then it will reduce the font size until it can make them fit.

You may choose the font style that is to be used by the title of the puzzle. Selecting the "New" button will display a list of all available True Type Fonts on your system and allow you to choose from one of them. If you simply desire to bold or italicize the font, you may click on the appropriate button instead of selecting the "New" button. The actual size of this font is determined automatically by the program.

This specifies that the puzzle is to be printed with the answers circled.

You may indicate to have the puzzle printed out on two pages. This option is only available if you are printing both the puzzle and the word list. Items appearing on the first page will be the puzzle title and the actual puzzle itself. Items appearing on the second page will be the puzzle words and bonus question. Any items not selected for printing will not appear on their respective pages.

This indicates that you want the title of the puzzle to print out on the page.

This indicates that you want the body or actual puzzle to print out on the page.

| This indicates that you want the words that are to be found in the puzzle to print out on the page. |
|----------------------------------------------------------------------------------------------------|
|                                                                                                    |
|                                                                                                    |
|                                                                                                    |
|                                                                                                    |
|                                                                                                    |
|                                                                                                    |
|                                                                                                    |
|                                                                                                    |
|                                                                                                    |
|                                                                                                    |
|                                                                                                    |
|                                                                                                    |
|                                                                                                    |
|                                                                                                    |
|                                                                                                    |
|                                                                                                    |
|                                                                                                    |
|                                                                                                    |
|                                                                                                    |
|                                                                                                    |
|                                                                                                    |

This indicates that you want the <u>bonus question</u> to print out on the page.

The bonus question is mainly for the educator in us. You may add a bonus question to appear at the bottom of the puzzle. For educators, this question would usually tie into the theme of the puzzle and may be worth extra credit for the student who can answer it correctly. For those who want to simply put a personalized note on their puzzles, the bonus question can be used for this.

## **Printing Puzzles**

The View/Print Window displays the actual puzzle as it will appear on a printout. You may scroll this Window up and down to view how the puzzle will appear. From here, you may invoke any of the options on the menu bar. Including printing the puzzle or exporting it as a Windows Metafile.

Click on an area below for information on a given item

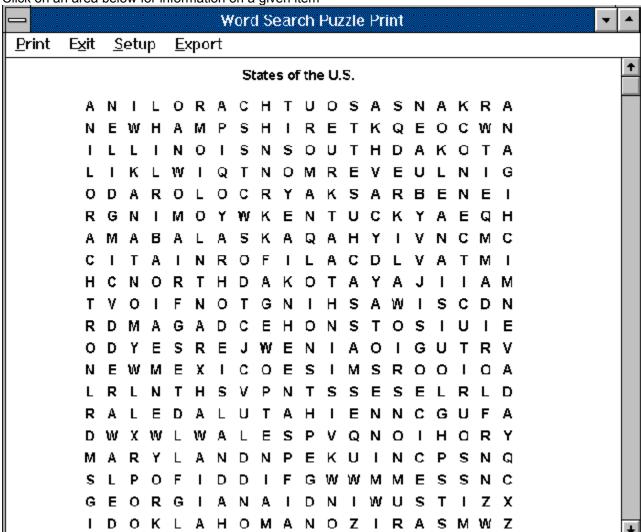

| Alabama     | Indiana       | Nebraska       | South Carolina |
|-------------|---------------|----------------|----------------|
| Alaska      | Iowa          | Nevada         | South Dakota   |
| Arizona     | Kansas        | New Hampshire  | Tennessee      |
| Arkansas    | Kentucky      | New Jersey     | Texas          |
| California  | Louisiana     | New Mexico     | Utah           |
| Colorado    | Maine         | New York       | Vermont        |
| Connecticut | Maryland      | North Carolina | Virginia       |
| Delaware    | Massachusetts | North Dakota   | Washington     |
| Florida     | Michigan      | Ohio           | West Virginia  |
| Georgia     | Minnesota     | Oklahoma       | Wisconsin      |
| Hawaii      | Mississippi   | Oregon         | Wyoming        |
| Idaho       | Missouri      | Pennsylvania   |                |
| Illinois    | Montana       | Rhode Island   |                |

Which state has the largest population?

E

| Click on the "Add" | " button and the word ir | n the <u>edit box</u> to the le | ft will be placed in the | <u>list</u> of all the words. |
|--------------------|--------------------------|---------------------------------|--------------------------|-------------------------------|
|                    |                          |                                 |                          |                               |
|                    |                          |                                 |                          |                               |
|                    |                          |                                 |                          |                               |
|                    |                          |                                 |                          |                               |
|                    |                          |                                 |                          |                               |
|                    |                          |                                 |                          |                               |
|                    |                          |                                 |                          |                               |
|                    |                          |                                 |                          |                               |
|                    |                          |                                 |                          |                               |
|                    |                          |                                 |                          |                               |
|                    |                          |                                 |                          |                               |
|                    |                          |                                 |                          |                               |
|                    |                          |                                 |                          |                               |
|                    |                          |                                 |                          |                               |
|                    |                          |                                 |                          |                               |
|                    |                          |                                 |                          |                               |
|                    |                          |                                 |                          |                               |
|                    |                          |                                 |                          |                               |

There are 8 possible directions for words to be placed into the puzzle. You may select or limit the word directions by simply clicking on the box next to the arrows indicating the word direction. A check mark indicates that the direction will be used.

Once all the information about the puzzle has been specified, you may select the "Create Puzzle" button to build the puzzle. The puzzle will be built and will be displayed along with a status indicating if all the words could be placed in the puzzle or not. You may then elect to save the puzzle as is or to cancel and make modifications to the puzzle data. Puzzles are generated in a random order. Therefore, you may create the puzzle, cancel it, and then recreate it without changing any of the puzzle information and the generated puzzle will be different. You may want to cancel the creation of the puzzle if not all your words fit in the puzzle or you simply want to adjust the words, layout, title or directions.

If a word does not fit, you may take several actions to try to make it fit. The easiest method is to simply choose a larger layout. If almost all of the words fit, then it is possible that a new random generation of the puzzle will make it fit. In this case you would simply press the "Create Puzzle" button once again and see if it works. You may want to try this several times. Other than these two methods, the only real solution is to remove some words or shorten some.

This is the optional bonus question which can appear on the printout.

This is the actual puzzle which can appear on the printout.

| This is the list of words which can be found in the puzzle. or showing only <u>parts of the words</u> are available. | Special options such as <u>scrambling</u> the words |
|----------------------------------------------------------------------------------------------------|-----------------------------------------------------|
|                                                                                                    |                                                     |
|                                                                                                    |                                                     |
|                                                                                                    |                                                     |
|                                                                                                    |                                                     |
|                                                                                                    |                                                     |
|                                                                                                    |                                                     |
|                                                                                                    |                                                     |
|                                                                                                    |                                                     |
|                                                                                                    |                                                     |
|                                                                                                    |                                                     |
|                                                                                                    |                                                     |
|                                                                                                    |                                                     |
|                                                                                                    |                                                     |
|                                                                                                    |                                                     |
|                                                                                                    |                                                     |
|                                                                                                    |                                                     |
|                                                                                                    |                                                     |
|                                                                                                    |                                                     |
|                                                                                                    |                                                     |

This is the puzzle title which can appear on the printout.

It is possible to save the contents of the puzzle viewing window as a Windows Metafile. Windows Metafiles are scalable and can be easily imported into desktop publishing programs. From the Print Puzzle Viewing Window select EXPORT | METAFILE from the menu.

You may select any printer which is defined to Windows and print to that printer. Please note that selection of a printer other than the Windows default printer only applies only to the current printing session.

Selecting Exit will take you back to the  $\underline{\text{Print Options Window}}.$ 

The Print Menu option allows you to print the puzzle page you are viewing. If you have selected the two page option, then you will be given the option to print either the current page which is visible or both pages.

| The Previous Page menu option only shows up if you have selected the Two Page option and you are viewing the second page. Selecting this option will display the first page. |
|----------------------------------------------------------------------------------------------------|
|                                                                                                    |
|                                                                                                    |
|                                                                                                    |
|                                                                                                    |
|                                                                                                    |
|                                                                                                    |
|                                                                                                    |
|                                                                                                    |
|                                                                                                    |
|                                                                                                    |
|                                                                                                    |
|                                                                                                    |
|                                                                                                    |
|                                                                                                    |
|                                                                                                    |
|                                                                                                    |
|                                                                                                    |
|                                                                                                    |

| The Next Page the first page. | menu option only shows<br>Selecting this option will | up if you have selected the display the second page. | e Two Page option and y | ou are viewing |
|-------------------------------|------------------------------------------------------|------------------------------------------------------|-------------------------|----------------|
|                               |                                                      |                                                      |                         |                |
|                               |                                                      |                                                      |                         |                |
|                               |                                                      |                                                      |                         |                |
|                               |                                                      |                                                      |                         |                |
|                               |                                                      |                                                      |                         |                |
|                               |                                                      |                                                      |                         |                |
|                               |                                                      |                                                      |                         |                |
|                               |                                                      |                                                      |                         |                |
|                               |                                                      |                                                      |                         |                |
|                               |                                                      |                                                      |                         |                |
|                               |                                                      |                                                      |                         |                |
|                               |                                                      |                                                      |                         |                |
|                               |                                                      |                                                      |                         |                |
|                               |                                                      |                                                      |                         |                |
|                               |                                                      |                                                      |                         |                |
|                               |                                                      |                                                      |                         |                |
|                               |                                                      |                                                      |                         |                |
|                               |                                                      |                                                      |                         |                |
|                               |                                                      |                                                      |                         |                |
|                               |                                                      |                                                      |                         |                |

Print Next Page Previous Page Setup Exit Export Clicking on the "Delete" button will remove the currently highlighted word from the list of words.

You may also select the "Import" button which will allow you to <u>import</u> a list of words that you have already made up. The maximum number of words that can be placed in a puzzle is 325. If more words are present in the list box of words, they will be ignored at the time the puzzle is created.

A list box is present which shows all the words that you plan on placing in the puzzle.. The maximum number of words that can be placed in a puzzle is 325. If more words are present in the list box of words, they will be ignored at the time the puzzle is created.

| This is the number of words that are present in the $\underline{\text{list box}}$ of words. can expect to have in a puzzle at a glance. | You can know how many words you |
|----------------------------------------------------------------------------------------------------|---------------------------------|
|                                                                                                    |                                 |
|                                                                                                    |                                 |
|                                                                                                    |                                 |
|                                                                                                    |                                 |
|                                                                                                    |                                 |
|                                                                                                    |                                 |
|                                                                                                    |                                 |
|                                                                                                    |                                 |
|                                                                                                    |                                 |
|                                                                                                    |                                 |
|                                                                                                    |                                 |
|                                                                                                    |                                 |
|                                                                                                    |                                 |
|                                                                                                    |                                 |
|                                                                                                    |                                 |
|                                                                                                    |                                 |
|                                                                                                    |                                 |
|                                                                                                    |                                 |
|                                                                                                    |                                 |

This is a grid which shows the shape or design of the selected layout in the <u>list box</u> of layouts.

A list box is present which shows all the different layouts that you can choose from for your puzzle. As you select a puzzle layout, the actual design is displayed in the center of the screen in a grid. The currently highlighted puzzle is the one which will be used when the puzzle is created.